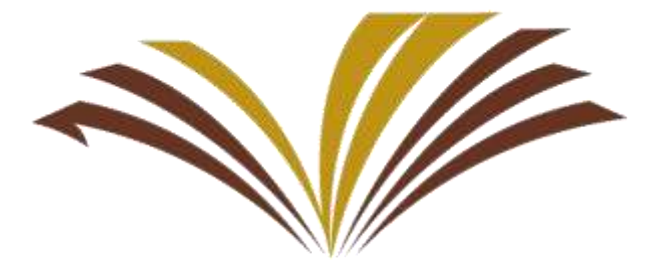

جامعة الأمير سطامر بن عبد العزيز Prince Sattam bin Abdulaziz University

## )طلب حذف وإضافة مقرر(

تعلن عمادة شؤون القبول والتسجيل عن تفعيل خدمة<br>(طلب حذف وإضافة مقرر)<br>الخــدمات الأكاديميـــة للطالــب والتـــابي تمكــن الطالــب<br>ونيــاً للكليــة (إضــافة -ـ حــذف) شــعبة ومتابعــة طلبــه<br>وزيـاً كما كان معمولاً مسبقاً.<br>وز عبـر بوابــة الخــدمات الأكاديميــة للطالــب والتـــمي تمكــن الطالــب مــن رفـــع طلـب إلكترونيـــأ للكليـــة (إضــافـة – حـــذف) شـــعبة ومتابعـــة طلبـــه عبــر بوابـــة Ĩ. الخررردمال اا اد ميرررة دون ال امرررة لمرامعرررة الكليرررة ذمررررا عمليرررال ال رررذف والإضافة يدوياً كما كان معمولاً مسبقاً. ֧ׅ֚֚֚֚֚֚֚֚֚֚֚֚֚֚֚֚֚֚֓֡֓֡֡֡֬֓֡֓֡֬֓֓֡֞֡֓֓֞֡֓֓֓֡֓֓֞֡֓֓֞֡֓֓֞֡֓֞֞֡֓֞֬֝֓֞֞֝֬֝֓֞֬֝֓֞֬֝֝֬ ֚֞֘

رابط بوابة الخدمات الأكاديمية:

**[https://eserve.psau.edu.sa](https://eserve.psau.edu.sa/)**

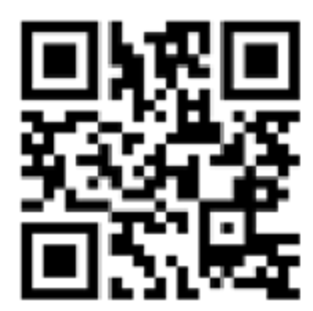

1

## خطوات تقديم طلب (إضافة -حذف) مقرر لكلية الطالب

اختيار أيقونة تقديم طلب حذف و إضافة مقرر. $\langle \hspace{0.1 cm}\rangle$ 

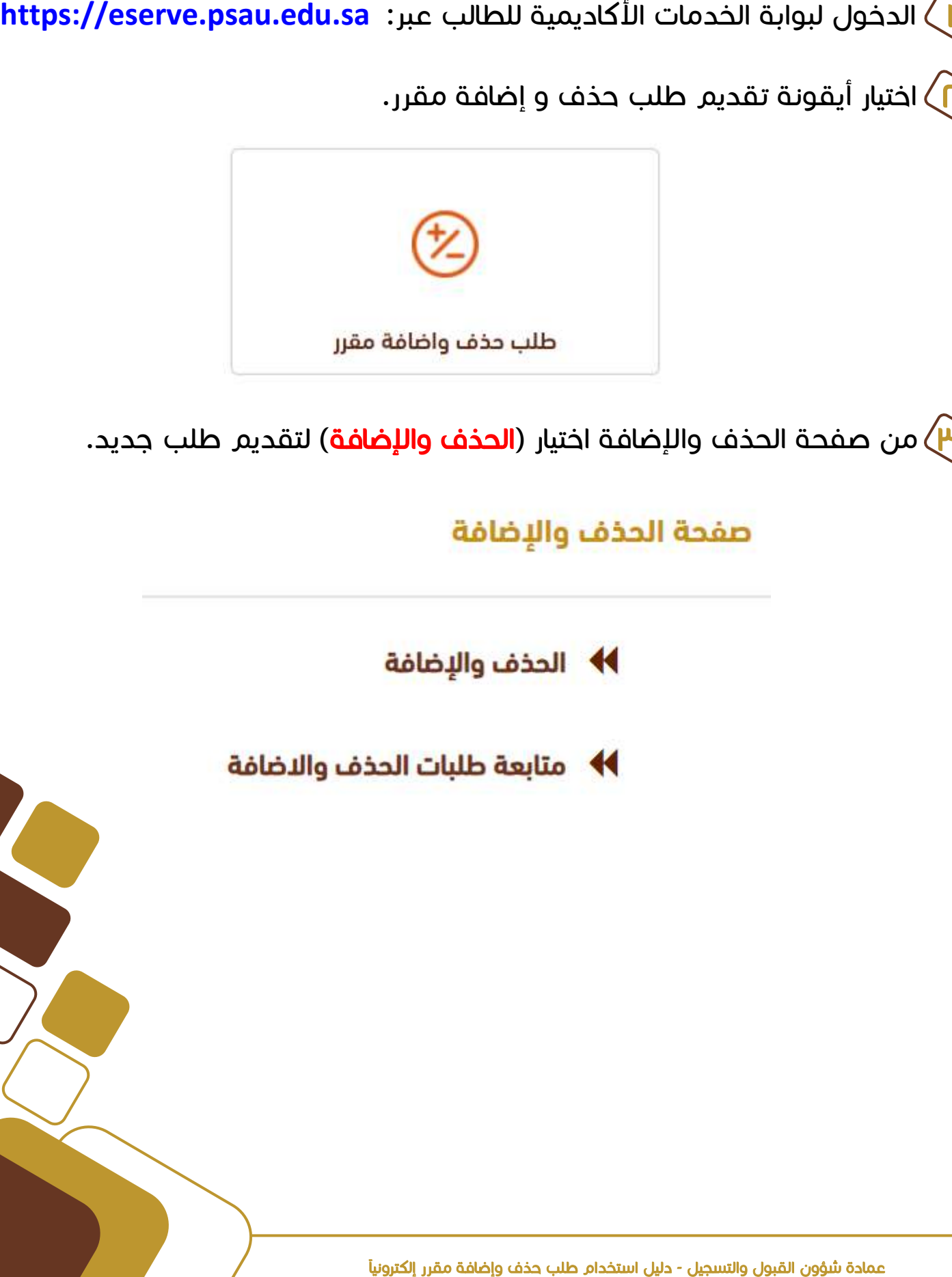

(<mark>W)</mark> من صفحة الحذف والإضافة اختيار (**الحذف والإضافة**) لتقديم طلب جديد.

2

عمادة شؤون القبول والتسجيل - دليل استخدام طلب حذف وإضافة مقرر إلكترونياً l,

مضاف مسبقاً في الجدول الدراسي، وأيضا سوف تظهر الشعب المسجلة في ׅ֧֚֚֚֚֚֚֚֚֚֚֚֚֚֚֚֚֚֚֚֚֚֚֚֚֚֚֚֬֡֡֡֡֡֡֬֝֬֓֞֡֡֡֬֓ الجدول الدراسل في حال الرغبة في حذف مقرر معين لإضافة مقرر آخر وفق شروط الحذف والإضافة. سوف تظهر جميع الشعبة المتاحة لإضافتها كمقرر جديد أو لتبديل شعبة لمقرر $\langle \boldsymbol{\epsilon} \rangle$ 

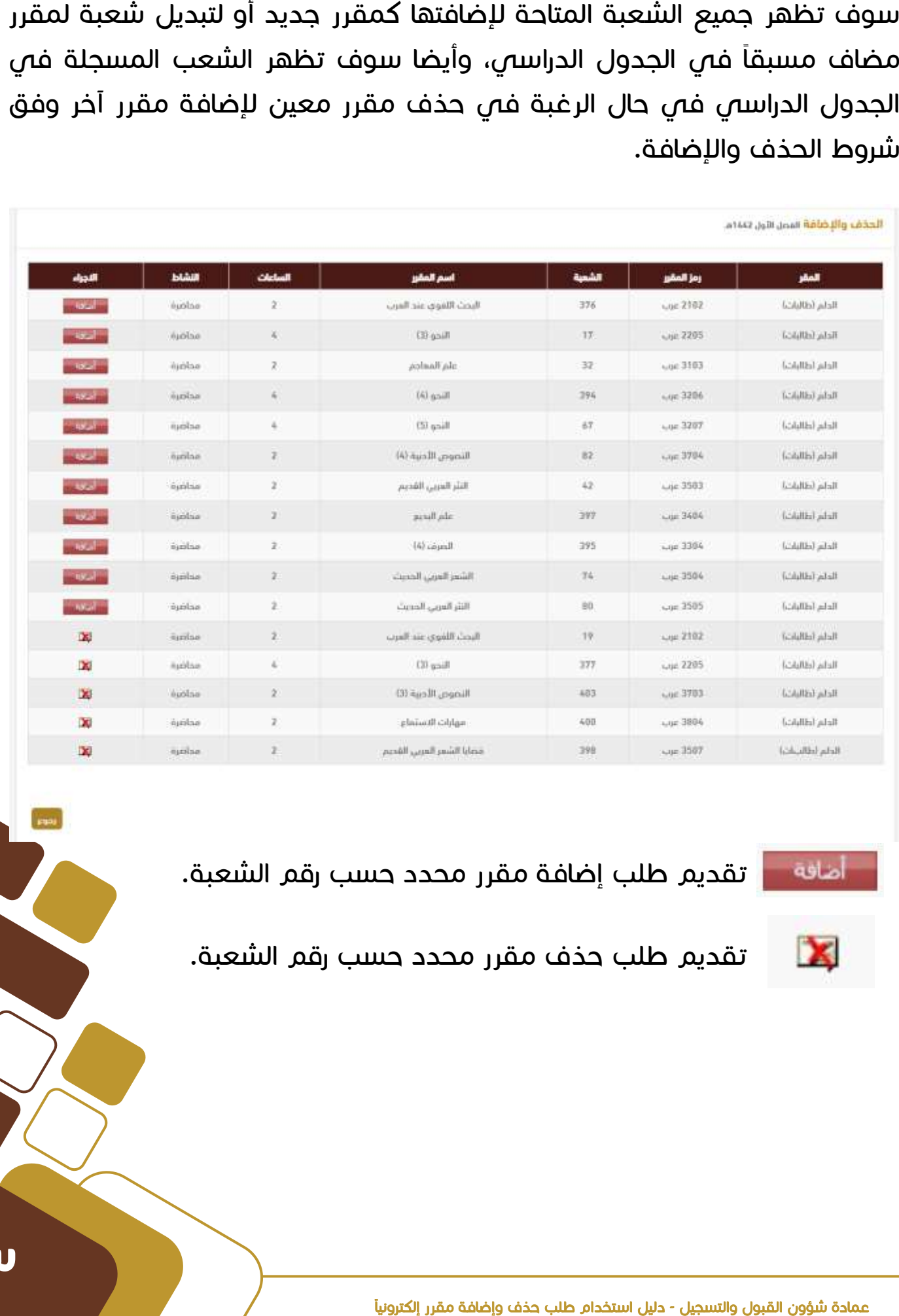

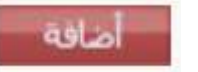

 $\overline{\textcircled{\circ}}$ 

تقديم طلب إضافة مقرر محدد حسب رقم الشعبة.

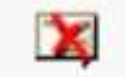

تقديم طلب حذف مقرر محدد حسب رقم الشعبة.

 $\mathbf{r}$ 

للجدول الدراس $\mathbf{u}$  في حال لم يكن المقرر مسجل مسبقاً وسجل مسبقاً ولكن ֖֚֞֘  $\ddot{\phantom{0}}$ برقم شعبة ووقت آخر مع الرغبة بتغيير وقتها.  $\bigcirc$ 

- تنبيه هام عند اللضافة:
- في حال تقديم طلب إضافة مقرر جديد لم يكن مضاف مسبقاً في الجدول الدراسي يجب l, التأكد من عدم وجود تعارض فص الأوقات أو فترات اللختبار النهائص مع ضرورة كتابة المللحظة للكلية بأنه مقرر حديد. l,
- في حال وجود مقرر مضاف مسبقاً في جدولك الدراسي والرغبة بتغيير رقم الشعبة لوقت آخر يتم اختيار إضافة مع ضرورة كتابة الملاحظة للكلية بأن الطلب تبديل شعبة.

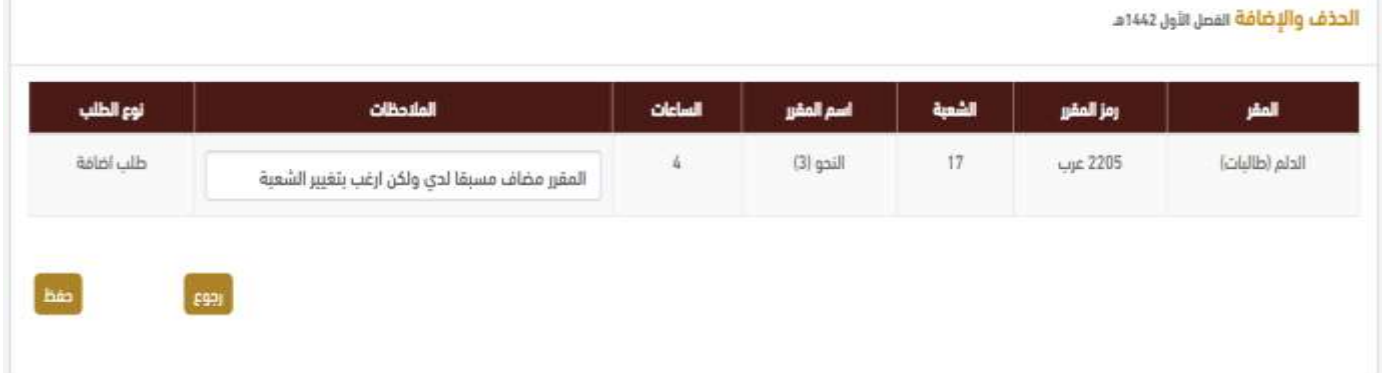

عند الانتهاء من إدخال الطلب وكتابة الملاحظات للكلية (أسباب الإضافة أو تبديل  $\bigvee\hspace{-3.8mm}V$ الشعبة( للمقررال المراد إضافتها للجدول الدراسل تم الضغط على زر

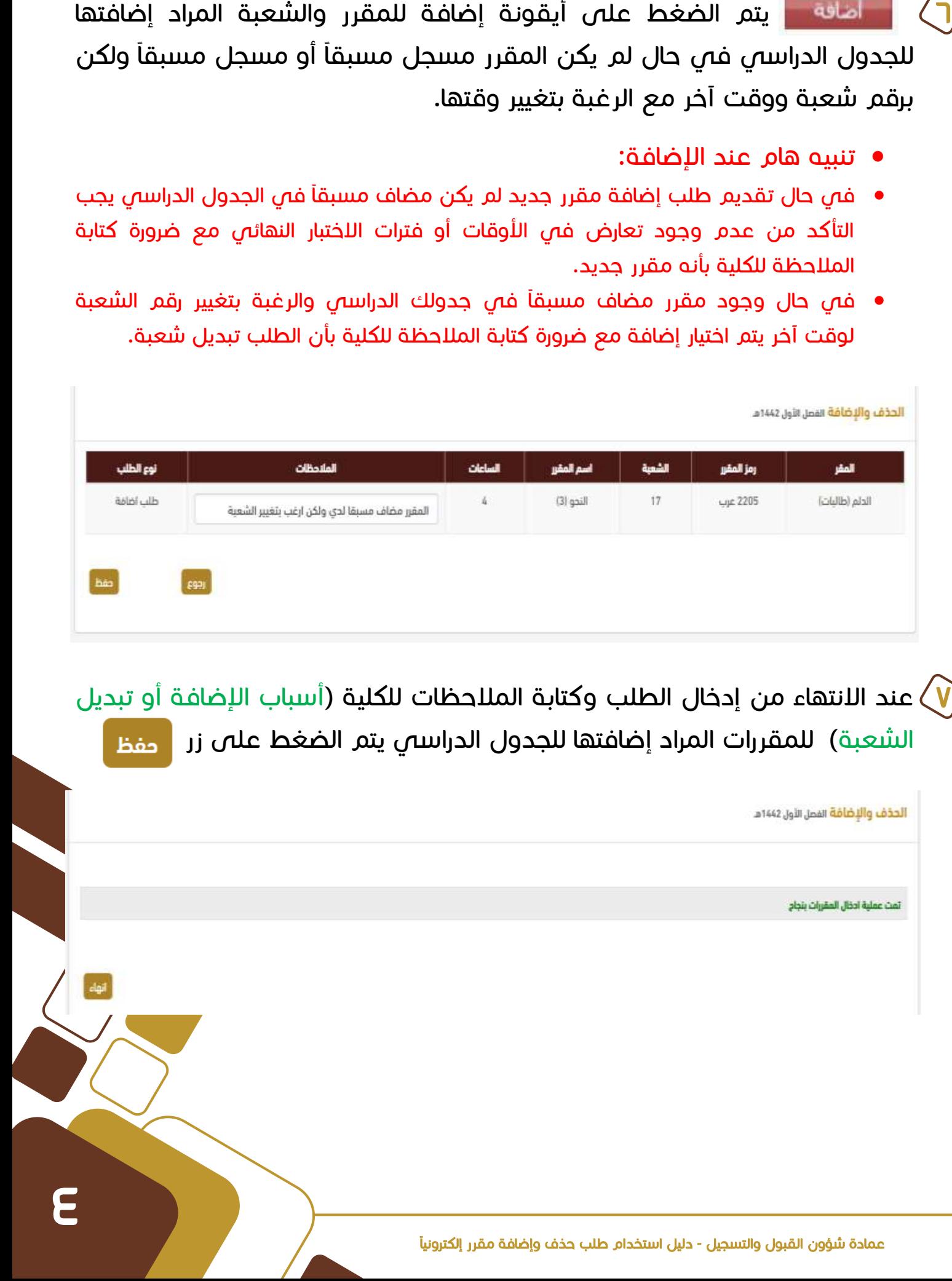

 $\mathbf{x}$  $\widetilde{V}$ مدولك الدراسل.

- تنبيه هام عند الحذف:
- في حال تقديم طلب حذف مقرر مضاف مسبقاً في الجدول الدراسي يلزم التأكد بأن l, المقرر ليس من المستوى الصفري. l,
- في حال تقديم طلب حذف مقرر مضاف مسبقاً في الجدول الدراسي يلزم التأكد بأن لا يقل العبء الدراسي عن الحد الأدنى حسب المعدل التراكمي.

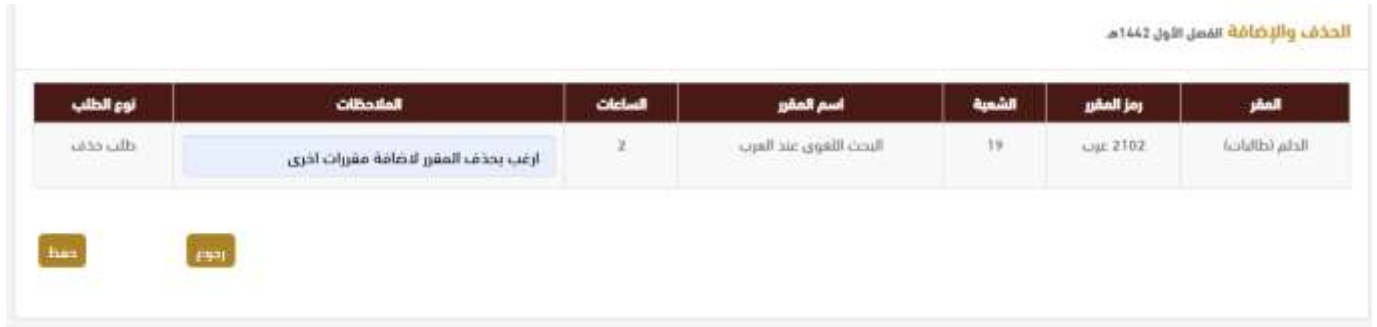

<mark>٩</mark>) عند الانتهاء من إدخال الطلب وكتابة الملاحظات للكلية (أسباب ومبررات الحذف) للمقرر المراد حذفة فى الجدول الدراسي يتم الضغط على زر

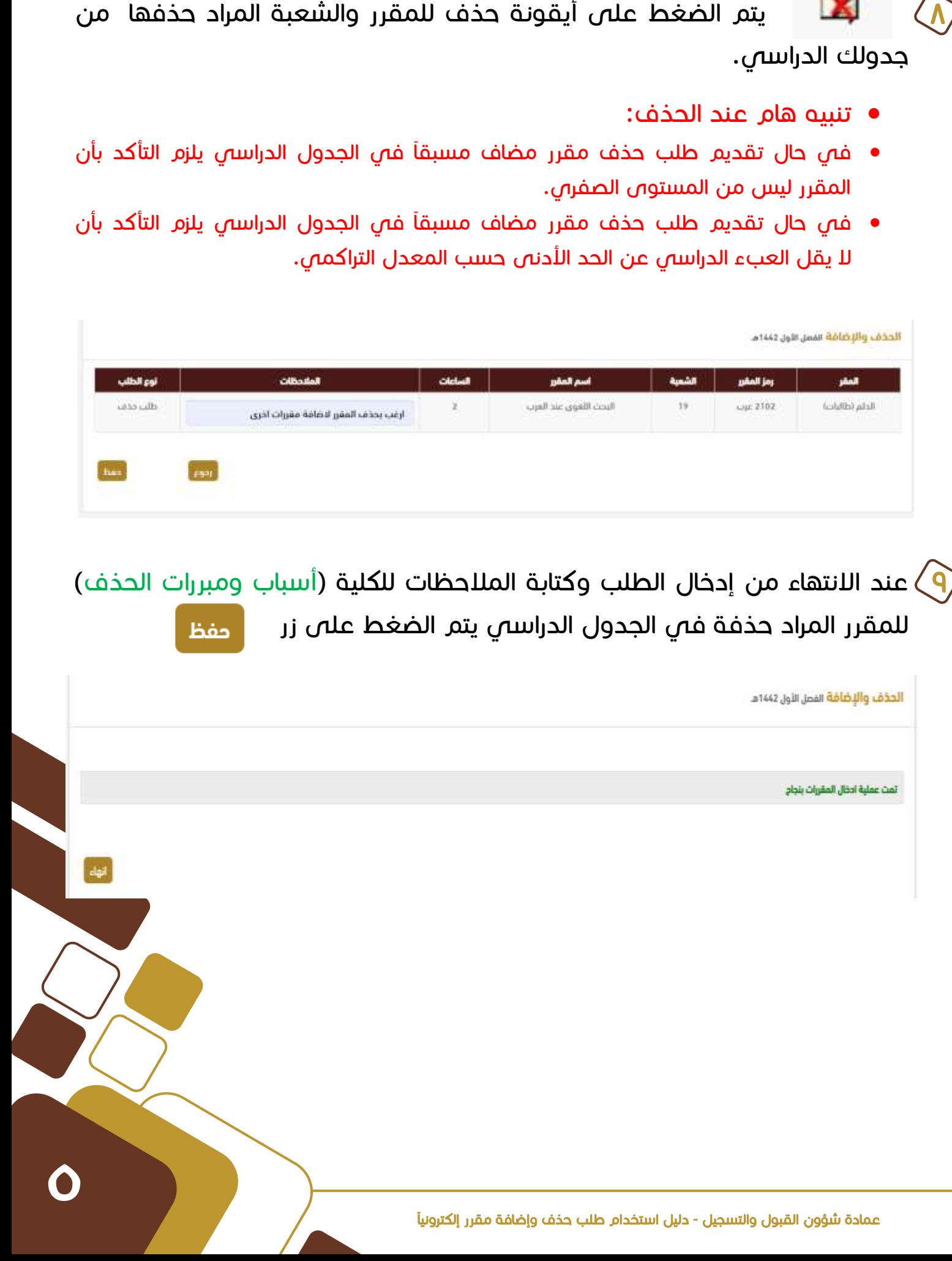

مراجعة الطلب من خلال الضغط على خيار **متابعة طلبات الحذف ولإضافة.** (-ا )عند الانتهاء من إدخال جميع الطلبات (حذف – إ**ضافة – تبديل شعبة)** يمكن

) سوف تظهر لك جميع الطلبات التي تم إدخالها كما هو موضح بالصورة.

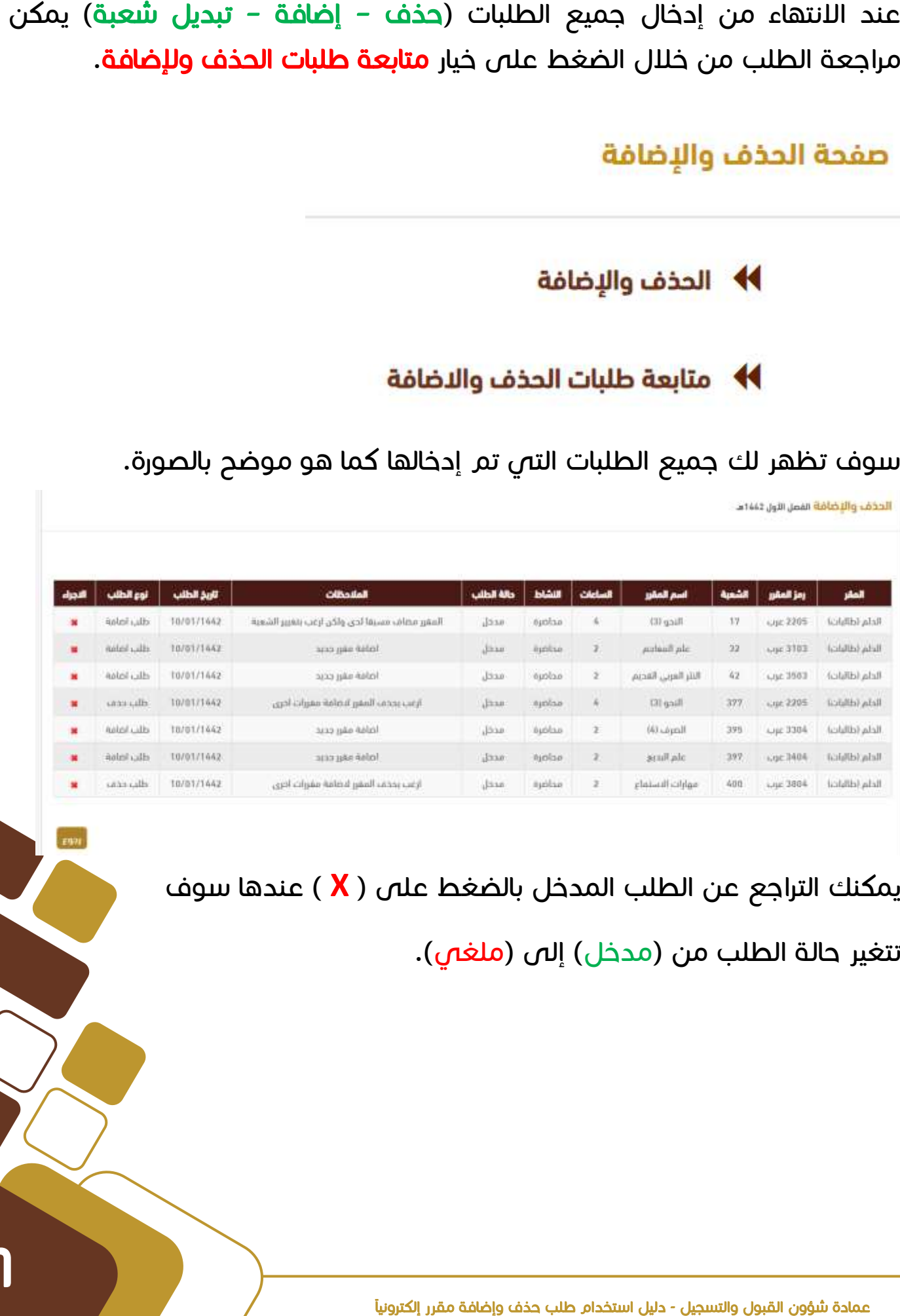

 $\bigcap$ 

مكنك التراجع عن الطلب المدخل بالضغط على ( **X** ) عندها سوف **(** 

تتغير حالة الطلب من (مدخل) إلى (ملغص).

الضغط على خيار **متابعة طلبات الحذف ولإضافة.** <mark>``</mark>) يجب متابعة الطلبات (ح**ذف – إضافة – تبديل شعبة)** من وقت لأخر من خلال

سوف تظهر لك جميع الطلبات المدخلة والإجراء الذي تم على الطلب من قبل <mark>1</mark>K الكلية كما هو موضح بالصورة.

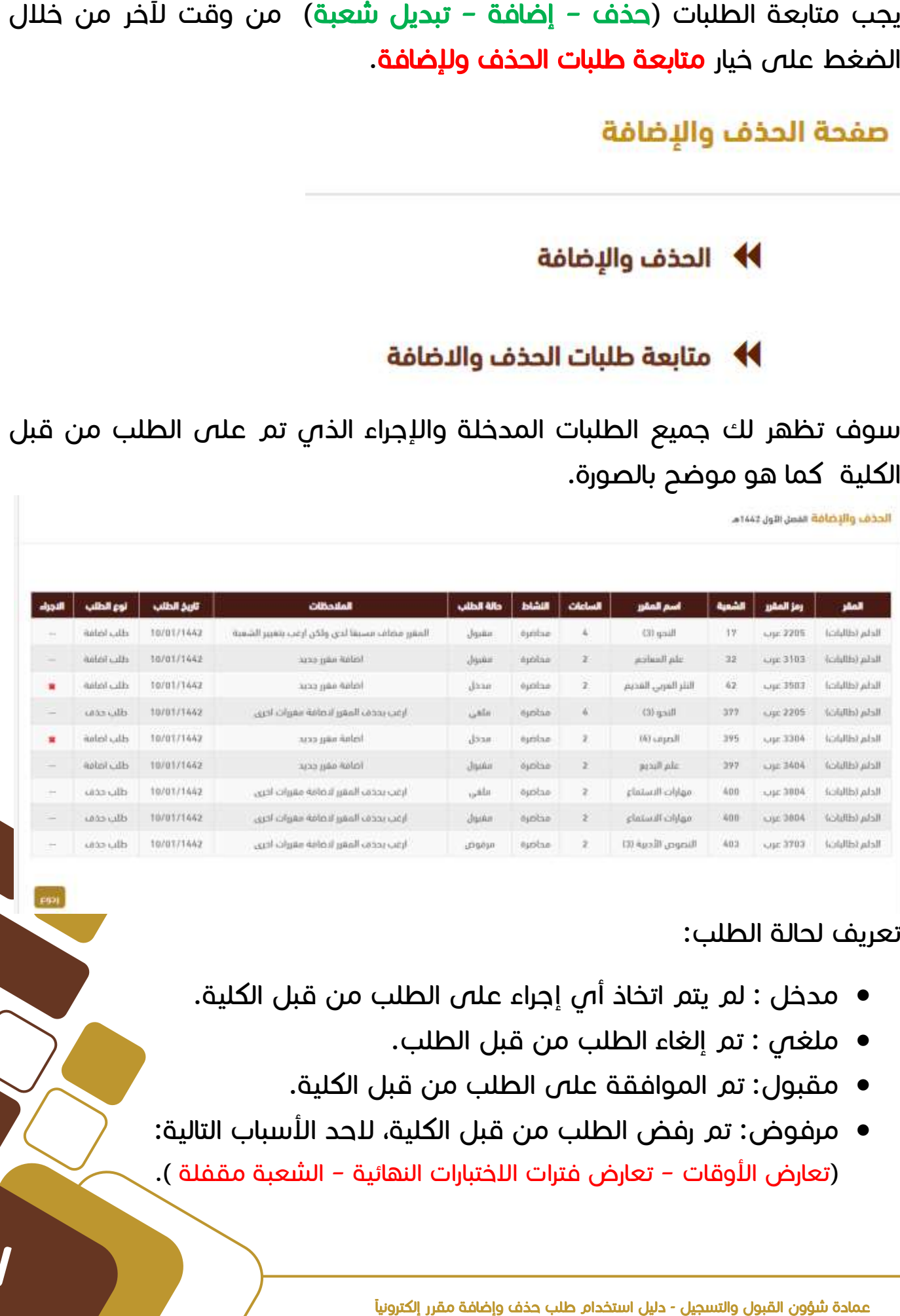

### تعريف لحالة الطلب:

 $($ lo $)$ 

- مدخل : لم يتم اتخاذ أس إجراء على الطلب من قبل الكلية.
	- ملغص : تم إلغاء الطلب من قبل الطلب.
	- مقبول: تم الموافقة على الطلب من قبل الكلية.
- مرفوض: تم رفض الطلب من قبل الكلية، لاحد الأسباب التالية: (تعارض الأوقات - تعارض فترات اللختبارات النهائية - الشعبة مقفلة ).

**V** 

# جامعة الأمير سطام بن عبد اعنيز Prince Sattam bin Abdulaziz University

## 1442هر - **2020**

دليل استخدام طلب حذف وإضافة مقرر إلكترونيا**https://dar.psau.edu.sa**

**@dar\_psau**

8